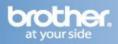

## Important

# Before you begin you must know your wireless network settings.

Write down the wireless network settings of your access point or wireless router.

SSID (Service Set ID or Network name)

Passkey/Passphrase

Manual setup from the control panel using the Setup Wizard

1. On the Touchscreen, press

### Press Setup Wizard.

**2.** When Enable WLAN? is displayed, press Yes. This will start the wireless setup wizard.

**3.** The machine will search for available SSIDs. It will take a few minutes to display a list of available SSIDs.

If a list of SSIDs is displayed, swipe up or down, or press  $\blacktriangle$  or  $\blacksquare$  to choose the SSID you wrote down. Press OK.

### NOTE

- If a list of SSIDs is not displayed, make sure your access point is on. Move your machine closer to the access point and try starting from a again.
- If your access point is set to not broadcast the SSID, you will have to manually add the SSID name. For details, see the Network User's Guide.

### 4. Do one of the following:

If the wireless access point/router of the selected SSID supports WPS and the machine asks to use WPS, go to step 5.

If you are using an authentication and encryption method that requires a Network Key, go to step 6. If your authentication method is Open System and your encryption mode is None, go to step 7.

**5**. To connect your machine using the automatic wireless mode, press Yes. (If you choose No (Manual), go to f to enter the Network Key.) When the Touchscreen instructs you to start WPS, press the WPS button on your wireless access point/router, and then press Next on the Touchscreen. Go to step 6.

**6.** Enter the Network Key you wrote down using the numbers and characters on the Touchscreen.

### NOTE

• To enter numbers or special characters, press repeatedly until the character you want to enter appears, then press the character you want.

• If you entered a character incorrectly and want to change it, press ◀ or ► to move the cursor to the incorrect character,

then press 🔛

• To enter a space, press Space.

Press **OK** when you have entered all the characters, and then press **Yes** to apply your settings.

**7.** Your machine will now try to connect to your wireless network using the information you have entered.

A connection result message appears on the Touchscreen and a WLAN report will automatically print.

If the connection failed, check the error code on the printed report and refer to *Troubleshooting*  $\triangleright$  page 30.

Press OK.

### Wireless setup is now complete.

A four-level indicator at the top right of your machine's Touchscreen will show the wireless signal strength of your wireless access point/router.

# Install the Printer Driver

### Note

For Mac OS X v10.6.7 or lower users: upgrade to Mac OS X v10.6.8, 10.7.x, 10.8.x.

**1.** Put the supplied installation CD-ROM into your CD-ROM drive.

**2.** Double-click the **Start Here OSX** icon to install. If the model name screen appears, choose your machine.

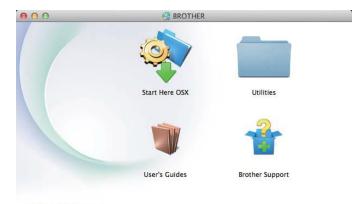

# brother

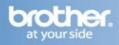

3. Choose Wireless Network Connection and then click Next.

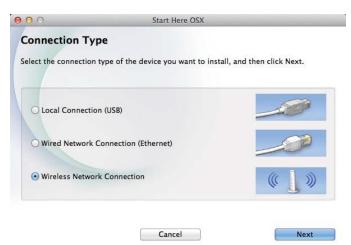

### NOTE

If your wireless settings fail, the **Wireless Device Setup Wizard** screen appears. Follow the on-screen instructions to complete the wireless configuration.

4. Choose your machine from the list, and then click Next.

| our device does n | ot appear in | the list, please config | gure the wireless | setting from |
|-------------------|--------------|-------------------------|-------------------|--------------|
| up button.        |              |                         |                   |              |
| Device name       |              | IP address              | Location          |              |
| Brother XXX-JXXX  | XDW          | XX.XX.XXX               |                   |              |
|                   |              |                         |                   |              |

### NOTE

• If there is more than one of the same model connected on your network, the IP Address will be displayed to help you identify the machine.

• You can find your machine's IP Address by printing out the Network Configuration Report

**5.** The installation screens appear one after another. If prompted, follow any on-screen instructions.

### IMPORTANT

DO NOT cancel any of the screens during the installation. It may take a few minutes for the installation to complete.

### NOTE

If the **Setup Network "Scan to" name** screen appears, follow the instructions below:

Enter a name for your Macintosh (up to 15 characters long).
Click Next.

The name you enter will appear on the machine's Touchscreen when you press the Scan button and choose a scan option

6. When the Add Printer screen appears, clickAdd Printer.

7. Choose your machine from the list, click Add, and then click Next.

(OS X v10.8.x) Select **MFC-XXXX CUPS** driver from the **Use** pop-up menu (where XXXX is your model name).

### NOTE

To add the PS driver (BR-Script3 printer driver), select it from the **Print Using (Use)** pop-up menu.

The installation of MFL-Pro Suite is now complete.

### Download and Install Presto! PageManager

When Presto! PageManager is installed OCR capability is added to Brother ControlCenter 2. You can easily scan, share and organize photos and documents using Presto! PageManager.

1. On the Brother Support screen, click the Presto! PageManager to go to the Presto! PageManager download site, and follow the on-screen instructions.

|                 | Brother Support            |
|-----------------|----------------------------|
| Brother Support | Model: Brother XXX-JXXXXDW |
|                 | Presto! PageManager        |
|                 | Brother Web Connect        |
|                 | On-Line Registration       |
|                 | Brother Solutions Center   |
|                 | Supplies Information       |

### The installation is now complete.